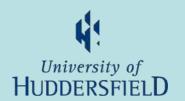

# MyStudents

**Overview** 

(6 slides)

Select from Home page

(1 slide)

A to Z

(1 slide)

Questions? Email us

# Walkthrough start

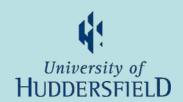

- Click the right arrow to move on
- Click the House to go to the Intro page
- Click the left arrow to go to previous

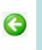

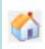

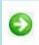

## How to log in

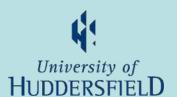

my students

New Method | Click here for AD login (Network username and password)

- Anywhere that has the MyStudents link
- Then use the New Method
- or direct at https://halo.hud.ac.uk/silive/login.aspx
- If not already logged in to the Staff Portal then login is required

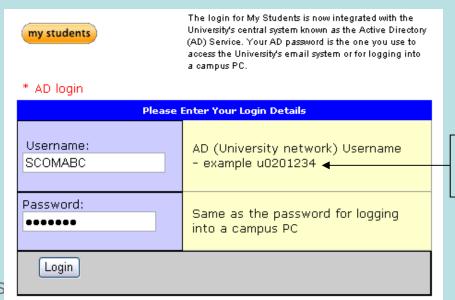

Staff use PC User Name e.g. SCOMABC

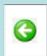

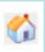

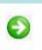

Inspiring tomorrow's

## Home page description

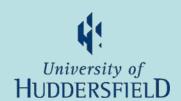

You may see fewer options depending on your role

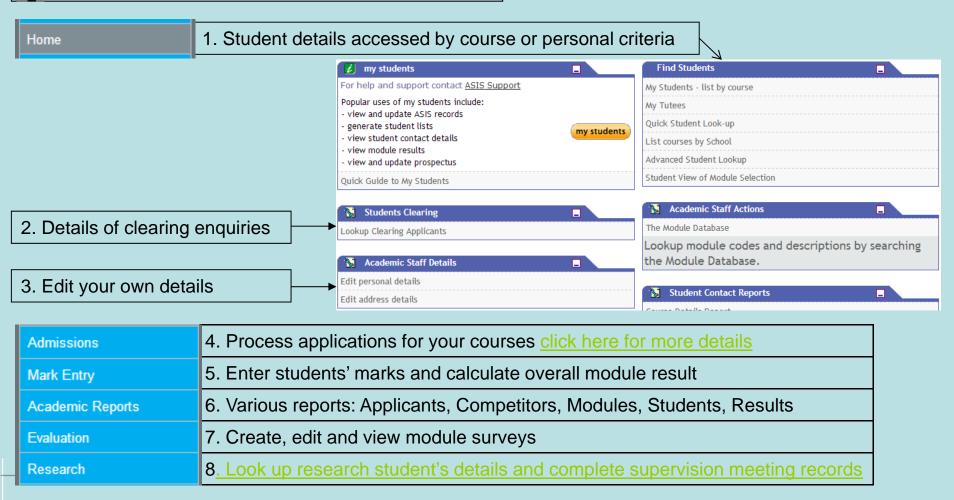

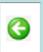

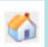

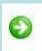

## 1. Find Students.

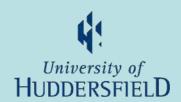

#### "My Students – list by course" and "List courses by School"

- List of students and their details accessed by course
  - Can then drill down to: photo, modules, results, addresses, enrolments and awards

#### My Tutees

List of all students for whom you are the personal/pastoral tutor

#### Quick and Advanced Student Look-up

- List of students and details accessed by personal details
  - "Quick look up" by personal details
  - "Advanced look up" by name, numbers, enrolments, course, module or route
     (Also has 'home' email and full student details (STU) access).
- Both give access to
  - photo, address, email and phone details, wisdom documents, module results and current modules

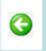

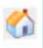

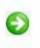

# 2. Students Clearing.

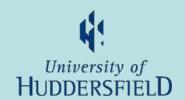

#### Clearing details

- Details taken by phone during clearing time
- Accept or reject clearing applications

## 3. Academic Staff Details.

Edit you personal details

- Amend name and title
- Amend address and other contact details

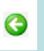

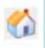

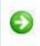

# 5. Mark Entry and 6. Academic Reports. Huddenstein D. Huddenstein D.

#### 5. Mark Entry

- Enter students' assessment marks direct into ASIS.
  - This will require some set-up in ASIS to give you access
  - And discussion with the course administrator to agree who does what, when & how

#### 6. Academic Reports

- Reports on:
  - Applicants: Monitor applications by course, department or decision. More
  - Competitors: Compare applications to other institutes by institute, course and student. <u>More</u>
  - Modules: List students taking a particular module. <u>More</u>
  - Enrolled Students: Lists students by course or school/department. More
  - Students: List students (with/without modules) by route. More
  - Results: Module results. More

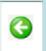

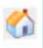

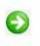

### 7. Module evaluation.

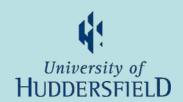

#### Create and view module evaluation surveys

- Create module evaluation surveys
  - Create surveys for your modules
  - Can be created at any time of year to run at a future date
- View module evaluation survey results
  - See the results for all surveys for your modules

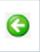

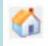

# Select from Home page

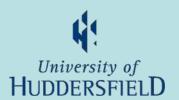

Click on the boxed area of interest where cursor changes into a hand

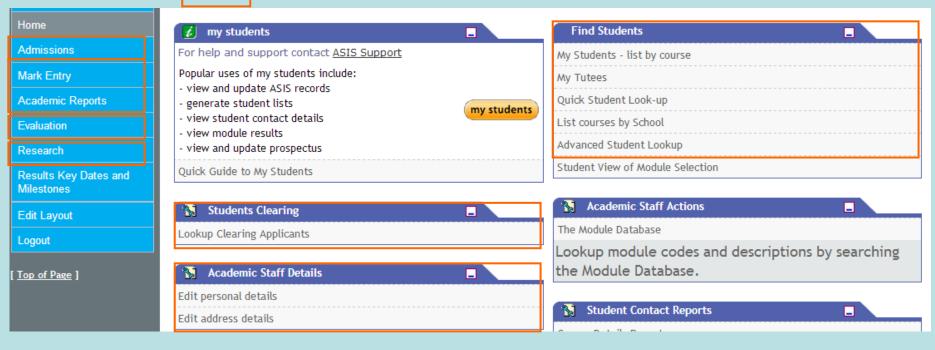

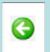

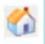

## A to Z

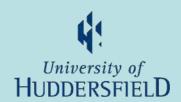

- Addresses: FS by course or look-up
- Applicants: FS by course
- Applications: AR applicant progress
- Awards: FS by course
- Competitors: AR Competitor
- Email (home & contact): FS look-up
- Enrolments: FS by course
- Graduants: FS by course
- Module evaluation: Evaluation
- Module results:
  - By module AR
  - By student, FS by course & look-up
- Module taking: FS by course

Phone No's: FS look-up

Photo: FS by course, Adv look-up

- Reports:
  - Applications: AR APP
  - Competitors: AR CAR
  - Students taking module: AR MDR
  - Enrolled students by course or dept: AR ESL
  - Enrolled students by route: AR STR
- Students selected by:
  - Module taking: AR MDR
  - Course: FS by course
- Wisdom documents: FS look-up

**Key**: AR = Academic Reports, FS = Find Students

by course = "My Students list by course" and "List courses by school"

look-up = "Quick Student Look-up" and "Advanced Student Look-up"

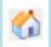